#### YETENEK KAPISI KAYIT VE KULLANIM KILAVUZU

#### **1. İşveren Kaydı (Birim Kaydı)**

#### **Üye Kaydı için Linki tıklayınız: [https://www.yetenekkapisi.org/company\\_register](https://www.yetenekkapisi.org/company_register)**

**Kurum/Kuruluş Adı:** OMÜ …….. ……………….. (Biriminizin adı OMÜ ile başlaması gerekir Örnek:OMÜ Sağlık Bilimleri Fakültesi, OMÜ Sağlık Kültür ve Spor Daire Başkanlığı gibi..)

#### **Adres:**

**Ülke:** TÜRKİYE **Şehir:** SAMSUN

**Sektör:** EĞİTİM seçilmelidir.

**Web Adresi**: Biriminiz web sayfası linki

**Telefon Numarası:** (362) 312-1919-(Dahili no)

**E-posta: (**Kullanıcı adı olarak kullanılacaktır): Kurumsal birim (omu.edu.tr) uzantılı mail adresiniz (Kurumsal mail adresi ile yapılmayan kayıtlar sistem tarafından onaylanmayacaktır.)

### **İletişim Kişisi**:

Firma Yetkilisi Ad Soyad: Birim yetkilisi (Dekan/Müdür/Başkan… adı soyadı) Firma Yetkilisi Telefon Numarası: Birim yetkilisinin telefonu (362) 312-1919(Dahili no) Firma Yetkilisi E-mail Adresi: Birim yetkilisinin e-posta adresi (omu.edu.tr uzantılı)

Bilgilerinizi girdikten sonra **GÖNDER** tıklayınız

-posta adresinize giriş yapınız(Kurumsal e-posta adresiniz) (mail 5- 10 dk içerisinde gelmekte!) şifrenizi oluşturmak için aşağıdaki linke tıklayarak **Yeni bir şifre oluşturmanız gerekmektedir.**

### **2. Üye Girişi (İşveren)**

**Üye Girişi Linki : <https://www.yetenekkapisi.org/login>**

**(Üst kısımdan İşveren sekmesi seçilmesi gerekir)**

**E-posta Adres: (Kayıt olurken girilen kullanıcı adı kurumsal birim e-posta adresiniz)**

**Şifre: (Kayıttan sonra e-posta adresinize gelen linkten belirlediğiniz şifre)**

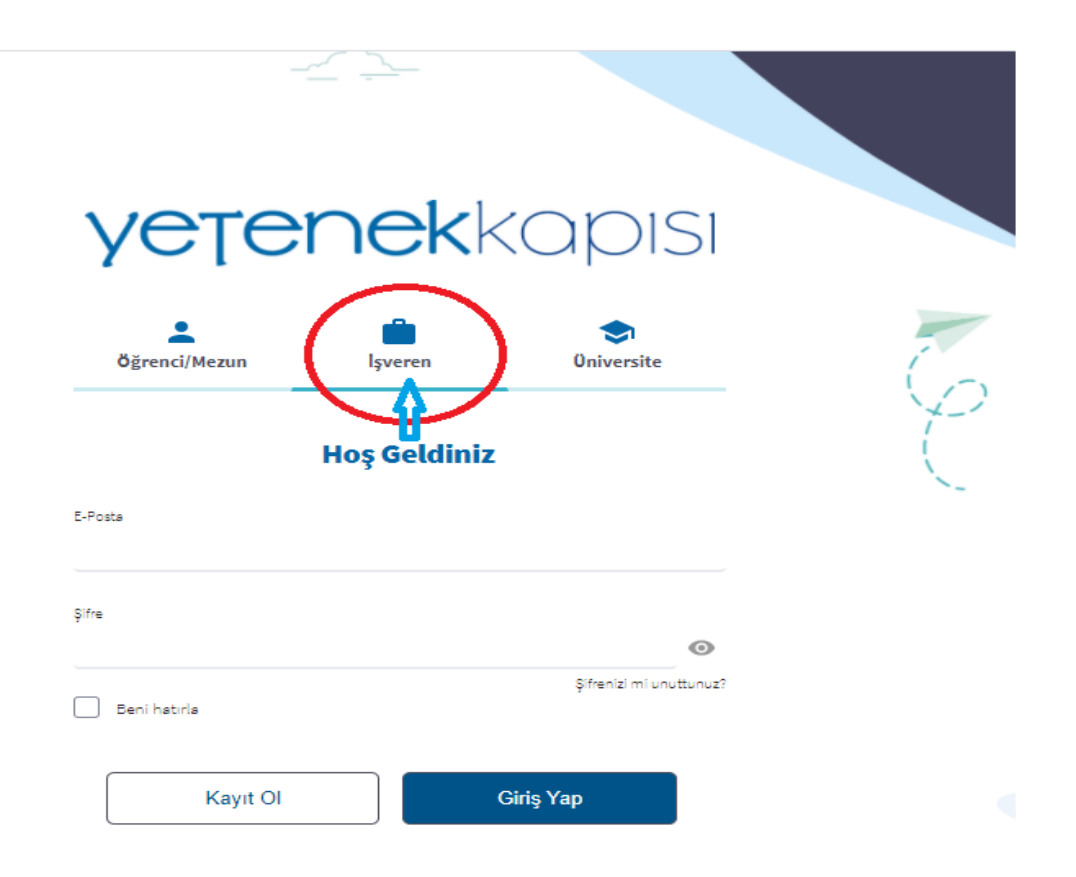

### **ŞİFRENİZİ OLUŞTURDUKTAN SONRA ÜYE GİRİŞİ YAPILACAK İŞLEMLER**

- Sol taraftaki menüde
- **1- Üniversite Bağlantıları** kısmını tıklayarak
	- **Ülke:** Türkiye seçiniz
	- **Şehir** : Ondokuz Mayıs Üniversitesi'ni seçiniz
	- KAYDET tıklayarak onayla

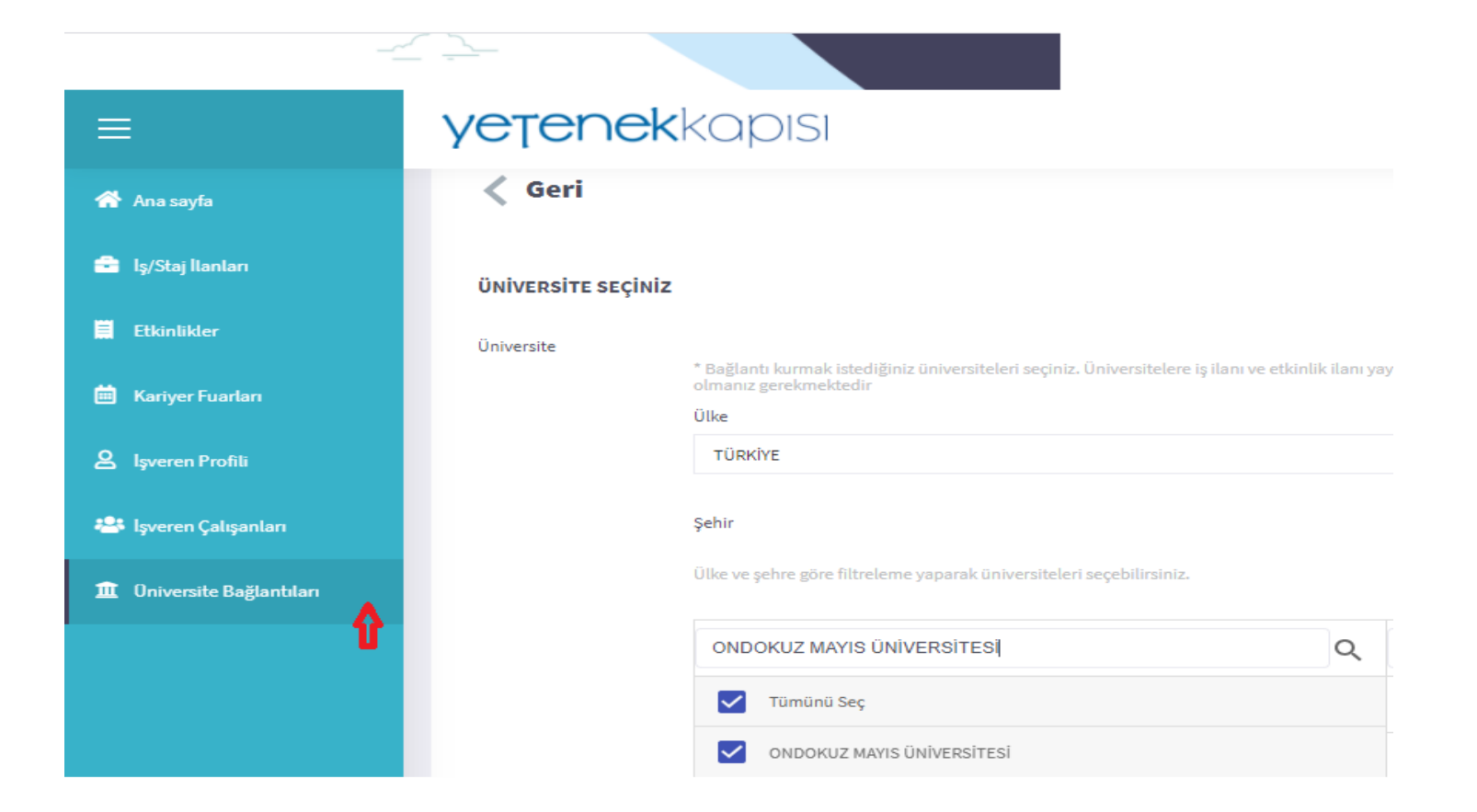

## **2- İşveren Çalışanları** kısmını tıklayarak

## **+Yeni Ekle**

**Etkinlik-İş/Staj İlanlarını ile ilgili iletişim kurulacak personel bilgileri girilmelidir.**

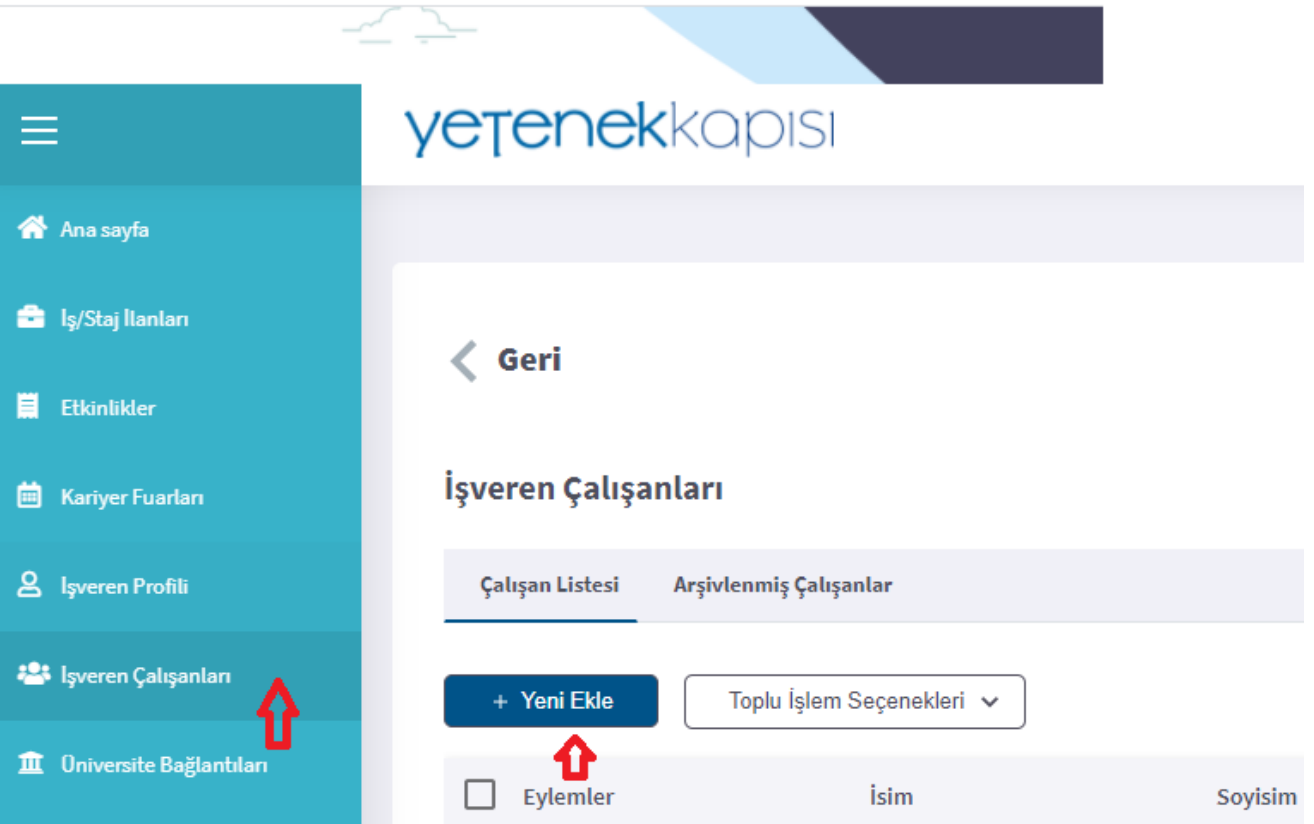

**Contract Contract Contract Contract** 

### **3- İŞ STAJ İLANLARI GİRİLMESİ**

### **İş/Staj İlanları**

### **+Yeni Ekle**

**(Kısmi Zamanlı Öğrenci Alımları, İş ve Staj İlanları gibi duyuruların yapıldığı alan)**

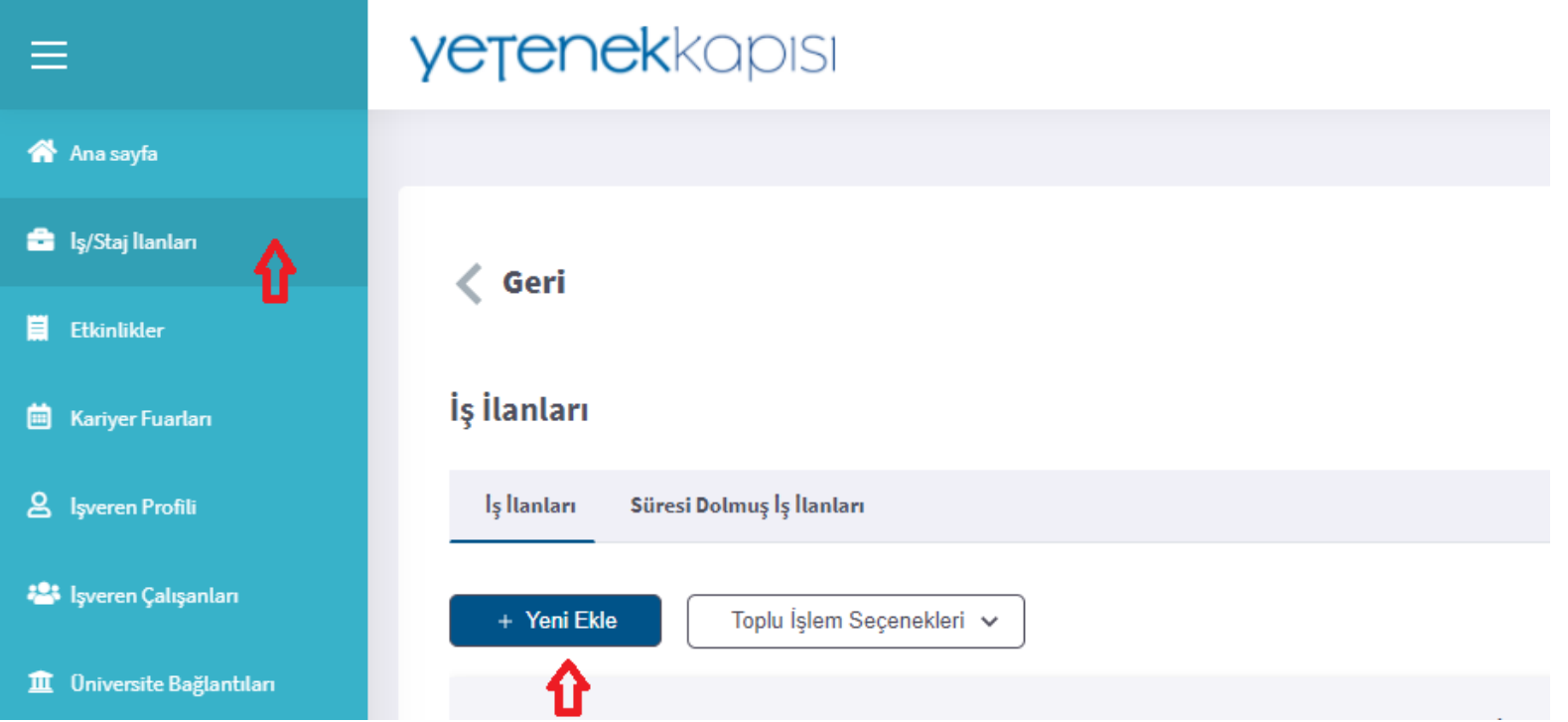

## **İŞVEREN İLETİŞİM BİLGİLERİ**

**İletişim Kişisi:** İşveren Çalışanlarına tanımlanmış personel seçilir

**İletişim E-posta:** Tanımlanmış personel ait e-posta adresi girilir

### **İLAN BİLGİLERİ**

**İlan Yayınlama Tarihi:** Başvuruların başladığı tarih

**Son Başvuru Tarihi:** Başvuruların son başvuru tarihi

**Pozisyon Türü:**

### **POZİSYON DETAYLARI**

**Pozisyon Adı** : İlanını adı (Örnek:Kısmi Zamanlı Öğrenci Alım, Stajyer Alım İlanı)

**Açıklama**: İlanlı ilgili detaylı bilgi ve Alımın yapılacağı başvuru linkinin adresi girilmelidir.

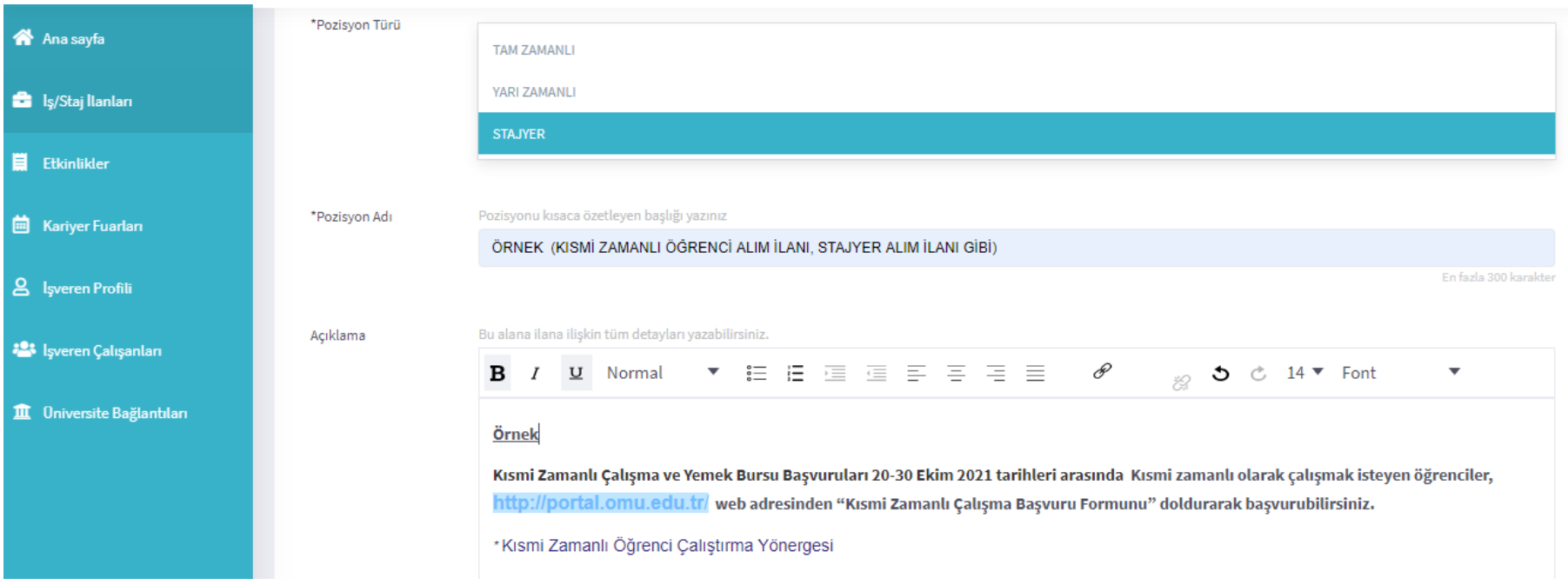

**Adres**

**Ülke:** TÜRKİYE

**Şehir:** SAMSUN

**İlçe:** Atakum

### **HEDEF ÜNİVERSİTELER**

### Ondokuz Mayıs Üniversitesi seçilir

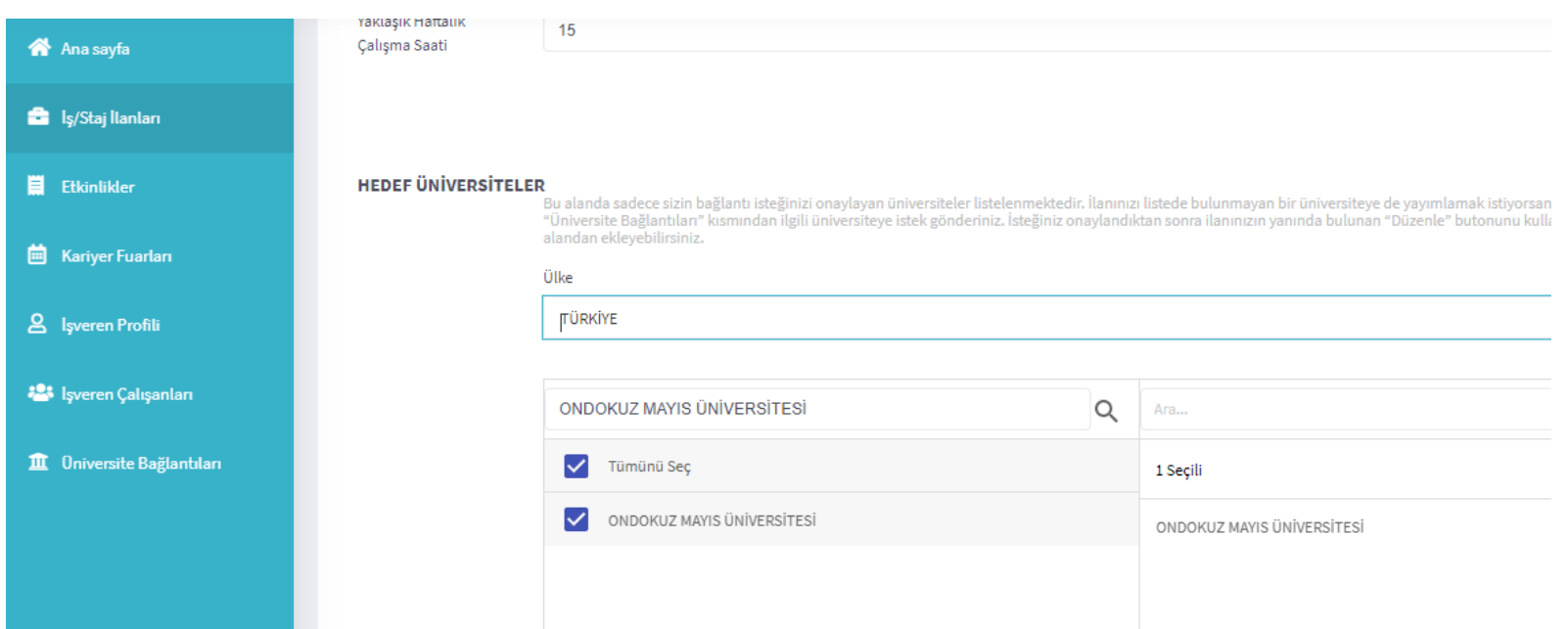

### **ARANAN NİTELİKLER**

**Sınıf/Mezuniyet Durumu**: İlanı başvuru yapmasını isteğiniz (Lisans, Önlisans, Yüksek Lisans, Doktora (Mezun ) ilgili sınıfları tek tek seçilir

 **Talep Edilen Bölümler**: İlanı başvuru yapmasını isteğiniz bölüm/program seçebilirsiniz (Eğitim tipi: Önlisans, Lisans, Yüksek Lisans, Doktora göre filtreleme yaparak bölümleri seçebilirsiniz.

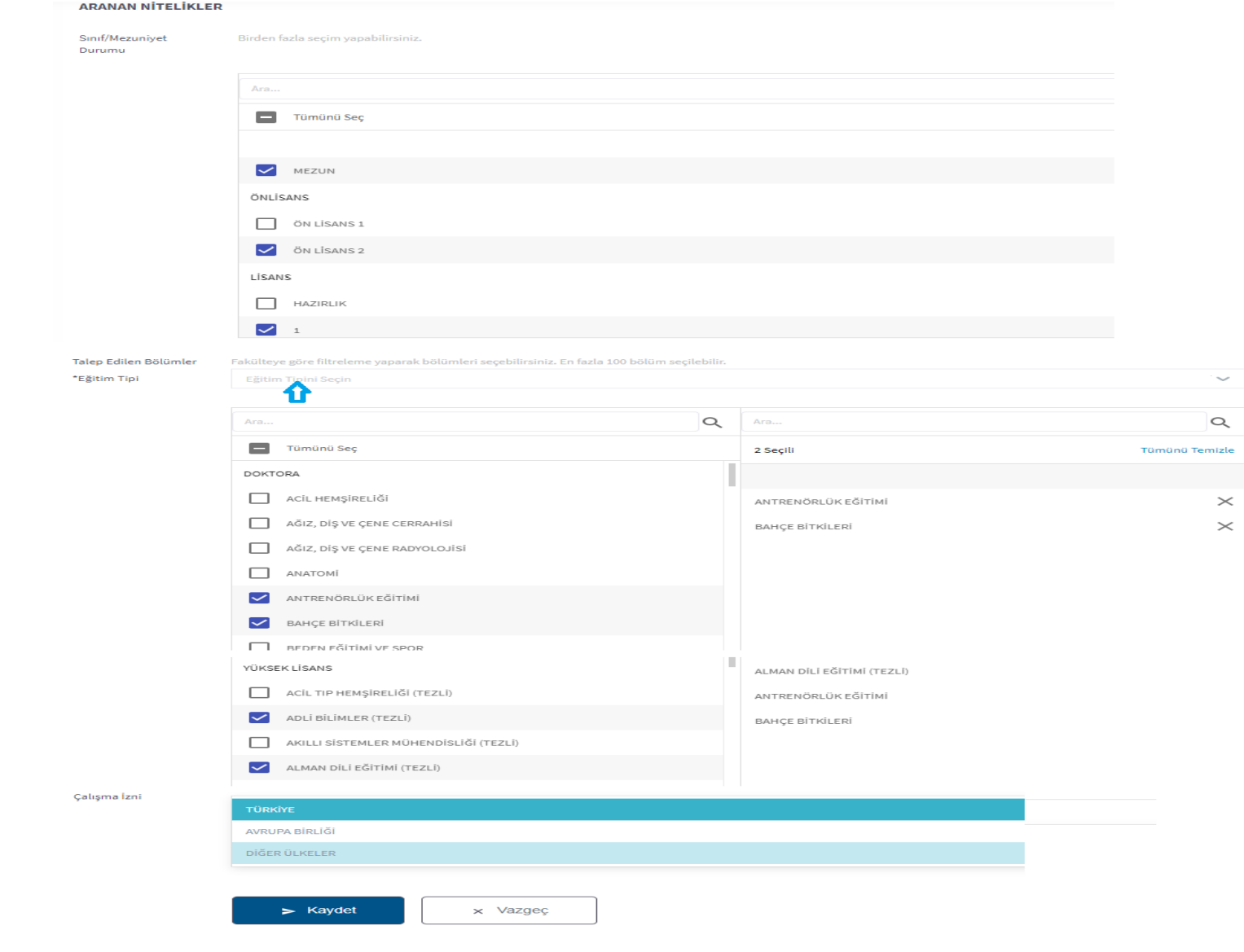

### KAYDET tıklayarak onayla

# **İŞ/Staj ilanları sisteme girildikten sonra,** Öğrencilere duyuru yaptığınız; afiş, web sayfası, sosyal medya hesapları, SMS, E-posta gibi iletişim araçlarında "**Başvurular Yetenek Kapısı [\(https://www.yetenekkapisi.org\)](https://www.yetenekkapisi.org/) adresinde İŞ/STAJ İLANLARI kısmındaki linkten yapılacaktır".** Bilgisini paylaşmanız gerekir.

### **4- ETKİNLİKLERİN GİRİLMESİ**

**Etkinlikler**

### **+Yeni Ekle**

Eğitim, etkinlik gibi öğrenci/mezunlara yönelik yapılan faaliyetlerin duyuruların yapıldığı alan (KATILIM LİNKİ, BAŞVURU FORMU)

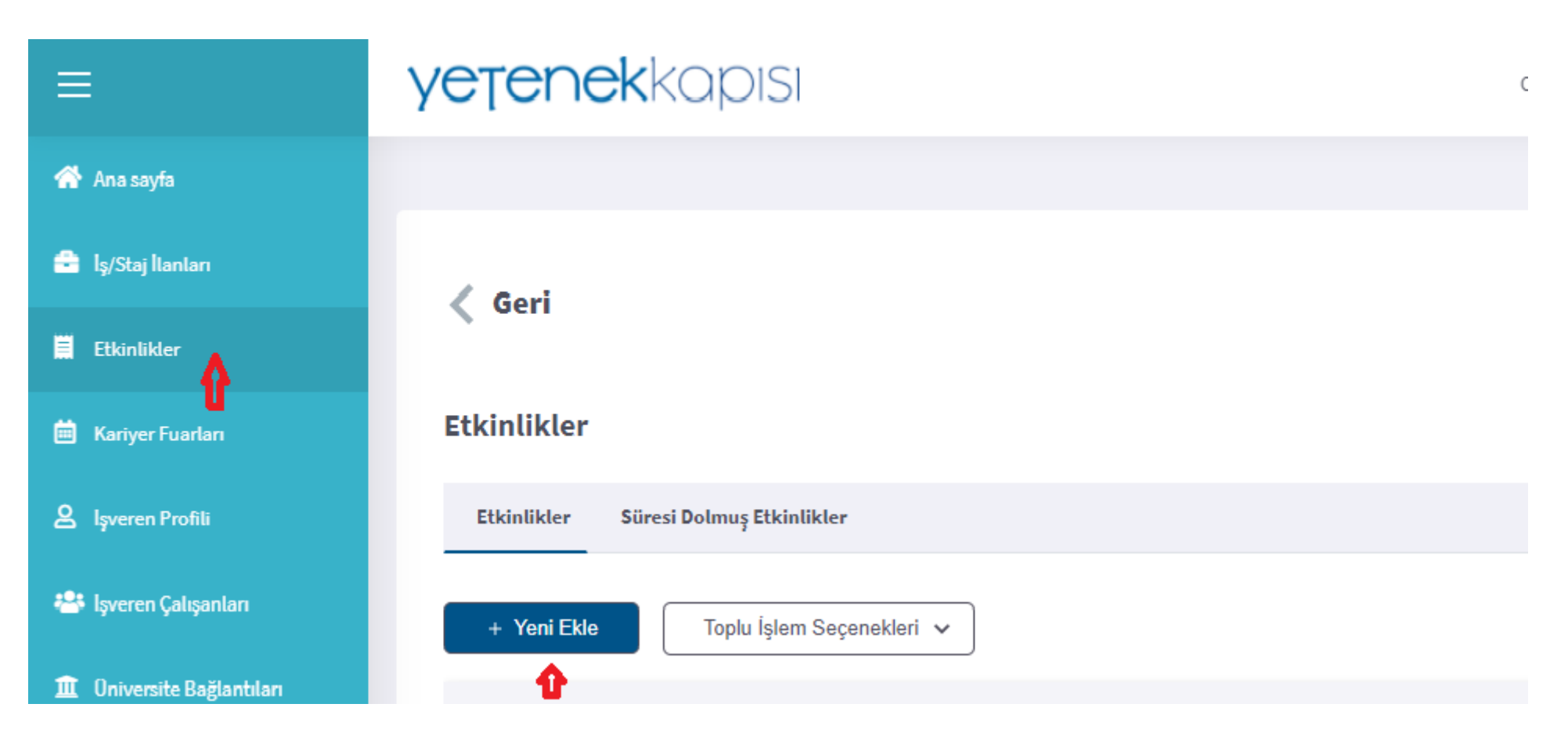

### **ETKİNLİK BİLGİLERİ**

**Etkinlik Görseli** Etkinliğe ait görsel ( jpg png uzantılı olması gerekli)

**Etkinlik Tanıtım Videosu** video varsa linki yazılmalıdır (Video önce Youtube yükledikten sonra link yazılır)

**Başlık** Etkinliğin Başlığı (Örnek: Sağlık Bilimleri Fakültesi Hemşirelik Bölümü Öğrenci-Mezun Buluşması, İş Arama Becerileri Eğitim gibi)

**Açıklama** Etkinliğin içeriği ile ilgili bilgilendirme, etkinliğin düzenlediği yer, tarih, katılım linki, başvuru formu linki gibi

#### **ETKINLIK YERI**

#### **Etkinlik Türü**

Çevrim İçi

Etkinlik linki girilir: google.meet (gibi) Diğer alanlara belirlendiğiniz tarihler girilir.

### Yüz Yüze

Ülke: Türkiye Şehir: Samsun Adres: Etkinliğin yapılacağı yer: Atatürk Kongre Kültür Merkezi gibi Diğer alanlara belirlendiğiniz tarihler girilir

#### **Başvuru Kriterleri**

#### Üniversite Kriteri

Bu etkinliği bağlantıda olduğum tüm üniversitelere açmak istiyorum

#### Bölüm Kriteri

- o Bu etkinliği yukarıda işaretlediğim üniversitelerin tüm bölümlerine açmak istiyorum. (**Bu alanın seçtiğinizde tüm bölümler gelecektir**)
- o Bu etkinliğin hangi bölümlere açılacağını seçmek istiyorum. **(Bu alanda seçtiğinizde kendi bölümünüz veya katılmasını isteğiniz diğer bölümleri seçebilirsiniz)**

#### Sınıf/Mezuniyet Durumu

Katılmasını isteğiniz sınıf tek tek seçmeniz gerekir

#### **ETKINLIK SEÇENEKLERI**

Alanları isteğinize ve kriterlerinize göre girebilirsiniz.

KAYDET tıklayarak onayla

**Etkinlik sisteme girildikten sonra,**

Öğrencilere duyuru yaptığınız; afiş, web sayfası, sosyal medya hesapları, SMS, E-posta gibi iletişim araçlarında **"Detaylı bilgi ve başvuru, Yetenek**

**Kapısı [\(https://www.yetenekkapisi.org\)](https://www.yetenekkapisi.org/) adresi ETKİNLİKLER kısmında ".** Bilgisini paylaşmanız gerekir.

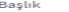

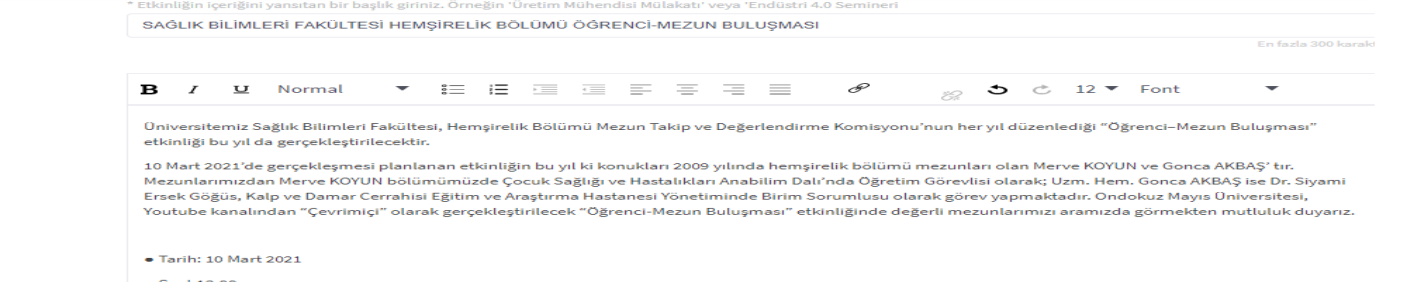

Açıklama

 $\bullet$  Saat 13.00 · Yer: Ondokuz Mayıs Üniversitesi /Yotube Kanalı

Katılım Linki: https://www.youtube.com/OndokuzMayisUniversitesi

#### **BAŞVURU KRITERLERI**

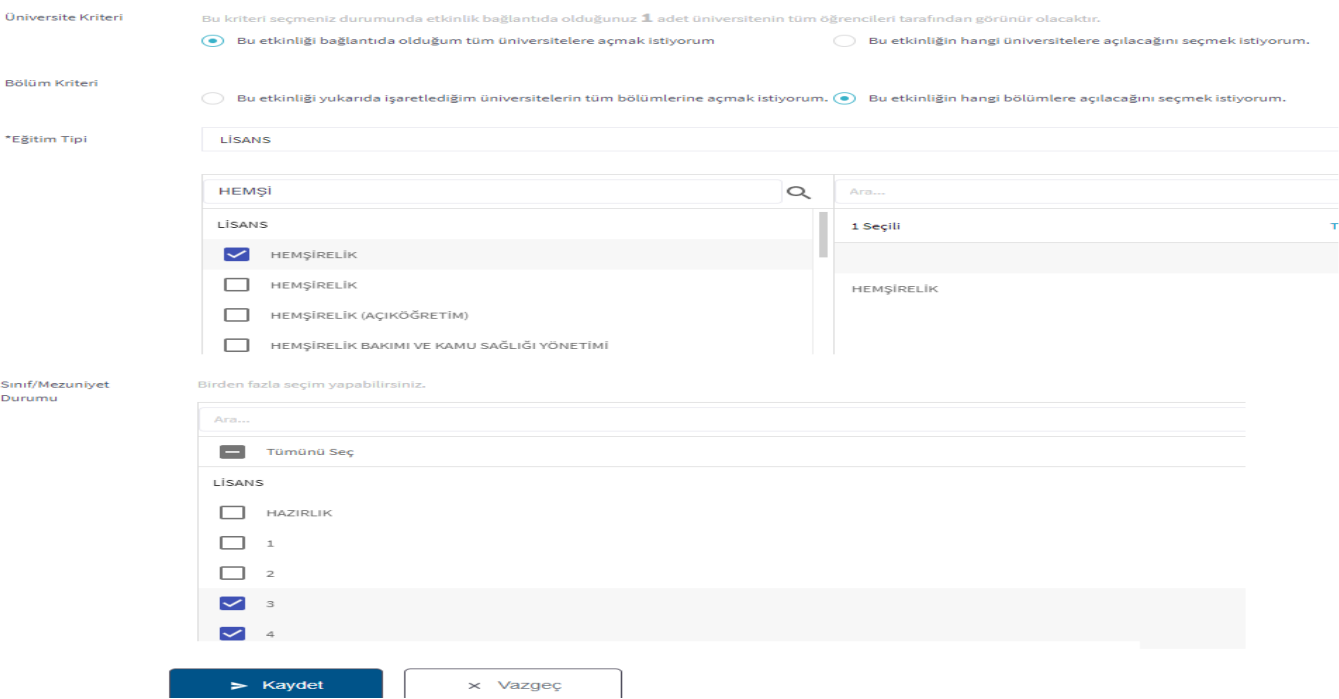

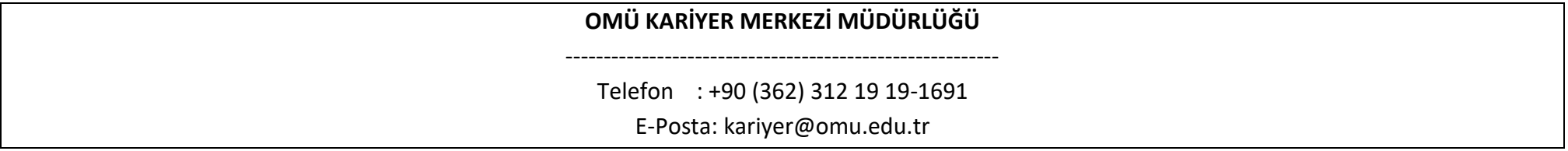